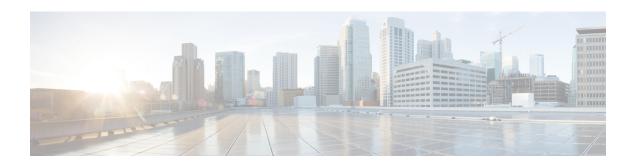

# Wireless Intrusion Detection System

- Protected Management Frames (Management Frame Protection), on page 1
- Rogue Management, on page 4
- Rogue Access Point Classification, on page 11
- Intrusion Detection System Signatures, on page 26
- Cisco Intrusion Detection System, on page 34
- Wireless Intrusion Prevention System, on page 38

# **Protected Management Frames (Management Frame Protection)**

By default, 802.11 management frames are unauthenticated and hence not protected against spoofing. Infrastructure management frame protection (MFP) and 802.11w protected management frames (PMF) provide protection against such attacks.

### **Infrastructure MFP**

Infrastructure MFP protects management frames by detecting adversaries that are invoking denial-of-service attacks, flooding the network with associations and probes, interjecting as rogue APs, and affecting network performance by attacking the QoS and radio measurement frames. Infrastructure MFP is a global setting that provides a quick and effective means to detect and report phishing incidents.

Specifically, infrastructure MFP protects 802.11 session management functions by adding message integrity check information elements (MIC IEs) to the management frames emitted by APs (and not those emitted by clients), which are then validated by other APs in the network. Infrastructure MFP is passive, can detect and report intrusions but has no means to stop them.

Infrastructure MFP consists of three main components:

- Management frame protection: The AP protects the management frames it transmits by adding a MIC IE to each frame. Any attempt to copy, alter, or replay the frame invalidates the MIC, causing any receiving AP configured to detect MFP frames to report the discrepancy. MFP is supported for use with Cisco Aironet lightweight APs.
- Management frame validation: In infrastructure MFP, the AP validates every management frame that it receives from other APs in the network. It ensures that the MIC IE is present (when the originator is configured to transmit MFP frames) and matches the content of the management frame. If it receives any frame that does not contain a valid MIC IE from a BSSID belonging to an AP that is configured to transmit MFP frames, it reports the discrepancy to the network management system. In order for the timestamps to operate properly, all controllers must be Network Time Protocol (NTP) synchronized.

• Event reporting: The AP notifies the controller when it detects an anomaly, and the controller aggregates the received anomaly events and can report the results through SNMP traps to the network management system.

Infrastructure MFP is disabled by default, and you can enable it globally. When you upgrade from a previous software release, infrastructure MFP is disabled globally if you have enabled AP authentication because the two features are mutually exclusive. When you enable infrastructure MFP globally, signature generation (adding MICs to outbound frames) can be disabled for selected WLANs, and validation can be disabled for selected APs.

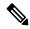

Note

CCXv5 client MFP is no longer supported. Client MFP is enabled as optional by default on WLANs that are configured for WPA2. However, client MFP is not supported on Wave 2 APs or 802.11ax Wi-Fi6 APs, and there exist no clients that support CCXv5.

#### 802.11w PMF

802.11w standard protects the transmission of control and management frames, between APs and clients, against forgery and replay attacks. The frame types protected include Disassociation, Deauthentication, and Robust Action frames such as:

- Spectrum Management
- Quality of Service (QoS)
- · Block Ack
- Radio measurement
- Fast Basic Service Set (BSS) Transition

Additional Reference: Configure 802.11w Management Frame Protection on WLC

This section contains the following subsections:

## **Configuring Infrastructure MFP (GUI)**

#### **Procedure**

- Step 1 Choose Security> Wireless Protection Policies > AP Authentication/MFP to open the AP Authentication Policy page.
- Step 2 Enable infrastructure MFP globally for the controller by choosing Management Frame Protection from the Protection Type drop-down list.
- **Step 3** Click **Apply** to commit your changes.

**Note** If more than one controller is included in the mobility group, you must configure an NTP/SNTP server on all controllers in the mobility group that are configured for infrastructure MFP.

**Step 4** Configure client MFP for a particular WLAN after infrastructure MFP has been enabled globally for the controller as follows:

- a) Choose WLANs.
- b) Click the profile name of the desired **WLAN**. The **WLANs** > **Edit** page appears.
- c) Choose Advanced. The WLANs > Edit (Advanced) page is displayed.
- d) From the **MFP Client Protection** drop-down list, choose **Disabled**, **Optional**, or **Required**. The default value is **Optional**. If you choose **Required**, clients are allowed to associate only if MFP is negotiated (that is, if WPA2 is configured on the controller and the client supports CCXv5 MFP and is also configured for WPA2).

**Note** For Cisco OEAP 600, MFP is not supported. It should either be Disabled or Optional.

e) Click **Apply** to commit your changes.

## **Step 5** Save the configuration.

## **Related Topics**

Configuring Protected Management Frames (802.11w) (GUI)

# **Viewing the Management Frame Protection Settings (GUI)**

To see the controller's current global MFP settings, choose **Security** > **Wireless Protection Policies** > **Management Frame Protection**. The Management Frame Protection Settings page appears.

On this page, you can see the following MFP settings:

- The **Management Frame Protection** field shows if infrastructure MFP is enabled globally for the controller.
- The **Controller Time Source Valid** field indicates whether the controller time is set locally (by manually entering the time) or through an external source (such as the NTP/SNTP server). If the time is set by an external source, the value of this field is "True." If the time is set locally, the value is "False." The time source is used for validating the timestamp on management frames between access points of different controllers within a mobility group.
- The **Client Protection** field shows if client MFP is enabled for individual WLANs and whether it is optional or required.

## **Configuring Infrastructure MFP (CLI)**

#### **Procedure**

- Enable or disable infrastructure MFP globally for the controller by entering this command: **config wps mfp infrastructure {enable | disable}**
- Enable or disable client MFP on a specific WLAN by entering this command:

```
config wlan mfp client {enable | disable} wlan_id [required ]
```

If you enable client MFP and use the optional **required** parameter, clients are allowed to associate only if MFP is negotiated.

## **Related Topics**

Configuring Protected Management Frames (802.11w) 802.11w (CLI)

# **Viewing the Management Frame Protection Settings (CLI)**

#### **Procedure**

• See the controller's current MFP settings by entering this command:

#### show wps mfp summary

• See the current MFP configuration for a particular WLAN by entering this command:

#### show wlan wlan\_id

• See whether client MFP is enabled for a specific client by entering this command:

**show client detail** *client\_mac* 

See MFP statistics for the controller by entering this command:
 show wps mfp statistics

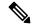

Note

This report contains no data unless an active attack is in progress. This table is cleared every 5 minutes when the data is forwarded to any network management stations.

# **Debugging Management Frame Protection Issues (CLI)**

#### **Procedure**

• Use this command if you experience any problems with MFP:

debug wps mfp ? {enable | disable}

where ? is one of the following:

**client**—Configures debugging for client MFP messages.

capwap—Configures debugging for MFP messages between the controller and access points.

detail—Configures detailed debugging for MFP messages.

**report**—Configures debugging for MFP reporting.

mm—Configures debugging for MFP mobility (inter-controller) messages.

# **Rogue Management**

Rogue APs are 802.11 devices that can be detected by your network's APs but are not members of the same RF group. Rogue clients are clients that are associated with such APs.

Rogue detection is the method by which APs monitor the channels for rogue APs and clients. Such monitoring is performed by a monitor mode radio and also can be performed by a serving mode radio based upon the RRM monitoring configuration. For more information, see Radio Resource Management.

Rogue containment is performed by an AP engaging in denial of service (DoS) attack on what it considers to be a rogue device.

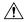

#### Caution

Performing rogue containment might be illegal if the target of the attack is a device that you do not own. Enable rogue containment only if none of your APs can transmit radio signals outside of your property.

Rogue Location Discovery Protocol (RLDP) is a method by which a monitor mode or serving AP acts as a client of a rogue AP and attempts to associate with it in an attempt to determine whether that AP is on your organization's network. For this to work, the rogue SSID has to be open and providing DHCP addresses.

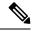

Note

RLDP is supported only in Cisco IOS-based Wave 1 APs.

A rogue detector mode AP aims to correlate rogue information heard over the air with ARP information obtained from the wired network. Rogue detector mode in APs are supported only in Cisco IOS-based Wave 1 APs.

For a detailed overview on rogue management, see Rogue Management in an Unified Wireless Network.

# **Configuring Rogue Detection (GUI)**

#### **Procedure**

- Make sure that rogue detection is enabled on the corresponding access points. Rogue detection is enabled by default for all access points joined to the controller (except for OfficeExtend access points). However, you can enable or disable rogue detection for individual access points by selecting or unselecting the Rogue Detection check box on the All APs > Details for (Advanced) page.
- **Step 2** Choose **Security** > **Wireless Protection Policies** > **Rogue Policies** > **General**.

The **Rogue Policies** page is displayed.

- **Step 3** Choose the **Rogue Detection Security Level** from the following options:
  - Low—Basic rogue detection for small-scale deployments.
  - High—Basic rogue detection with auto containment for medium-scale deployments.
  - Critical—Basic rogue detection with auto containment and RLDP for highly sensitive deployments.
  - Custom

Note

For auto RLDP, set the security level to **Custom** mode. Do not enable scheduling for RLDP even in the **Custom** mode.

- Step 4 Choose one of the following options from the Rogue Location Discovery Protocol drop-down list:
  - **Disable**—Disables RLDP on all the access points. This is the default value.
  - All APs—Enables RLDP on all the access points.
  - Monitor Mode APs—Enables RLDP only on the access points in the monitor mode.

In the **Expiration Timeout for Rogue AP and Rogue Client Entries** text box, enter the number of seconds after which the rogue access point and client entries expire and are removed from the list. The valid range is 240 to 3600 seconds, and the default value is 1200 seconds.

**Note** If a rogue access point or client entry times out, it is removed from the controller only if its rogue state is Alert or Threat for any classification type.

Step 6 To use the AAA server or local database to validate if rogue clients are valid clients, select the Validate Rogue Clients Against AAA check box. By default, the check box is unselected.

**Note** To validate a rogue client against AAA, the format of the Cisco AVP pair is mandatory. The free RADIUS format is:

- e09d3166fb2c Cleartext-Password := "e09d3166fb2c"
- Cisco-AVPair := "rogue-ap-state=threat"
- To use the Cisco Mobility Services Engine (MSE) that has the rogue client details to validate the clients, select the **Validate Rogue Clients Against MSE** check box.

MSE responds with information about whether the rogue client is a valid learned client or not. The controller can contain or consider the rogue client as a threat.

- **Step 8** If necessary, select the **Detect and Report Ad-Hoc Networks** check box to enable ad hoc rogue detection and reporting. By default, the check box is selected.
- Step 9 In the Rogue Detection Report Interval text box, enter the time interval, in seconds, at which APs send the rogue detection report to the Cisco WLC. The valid range is 10 to 300 seconds, and the default value is 10 seconds.

Note The minimum value of 10 seconds is applicable only to APs in monitor mode. For the APs in Local mode, the minimum interval value that you can set is 30 seconds.

In the **Rogue Detection Minimum RSSI** text box, enter the minimum Received Signal Strength Indicator (RSSI) value for APs to detect the rogue and for a rogue entry to be created in the controller. The valid range is -128 dBm to -0 dBm, and the default value is 0 dBm.

Note This feature is applicable to all the AP modes. There can be many rogues with weak RSSI values that do not provide any valuable information in rogue analysis. Therefore, you can use this option to filter rogues by specifying the minimum RSSI value at which APs detect rogues.

In the **Rogue Detection Transient Interval** text box, enter the time interval at which a rogue should be scanned for by the AP after the first time the rogue is scanned. After the rogue is scanned for consistently, updates are sent periodically to the controller. Thus, the APs filter the transient rogues, which are active for a short period and are then silent. The valid range is between 120 to 1800 seconds, and the default value is 0.

The rogue detection transient interval is applicable to the monitor mode APs only.

This feature has the following advantages:

- Rogue reports from APs to the controller are shorter.
- Transient rogue entries are avoided in the controller.
- Unnecessary memory allocation for transient rogues is avoided.

- **Step 12** In the **Rogue Client Threshold** text box, enter the threshold value. A value of 0 disables the rogue client threshold parameter.
- Step 13 Enable or disable the Rogue Containment Automatic Rate Selection check box.

Using this option, you can optimize the rate to use the best rate for the target rogue. The AP selects the best rate based on rogue RSSI.

**Step 14** If you want the controller to automatically contain certain rogue devices, enable the following parameters. By default, these parameters are in disabled state.

#### Caution

When you select any of the Auto Contain parameters and click **Apply**, the following message is displayed: "Using this feature may have legal consequences. Do you want to continue?" The 2.4-GHz and 5-GHz frequencies in the Industrial, Scientific, and Medical (ISM) band are open to the public and can be used without a license. As such, containing devices on another party's network could have legal consequences.

• Auto Containment Level—Set the auto containment level. By default, the auto containment level is set to 1.

If you choose **Auto**, the controller dynamically chooses the number of APs required for effective containment.

- Auto Containment only for Monitor mode APs—Configure the monitor mode access points for auto-containment.
- Auto Containment on FlexConnect Standalone—Configure the FlexConnect Standalone mode access points for auto containment.

#### Note

The auto-containment is continued if it was configured when the AP was in connected FlexConnect mode. After the standalone AP reassociates with the controller, auto containment is stopped. The configuration on the controller the AP is associated with determines the future course of action. You can also configure auto containment on the ad hoc SSIDs and managed SSIDs on FlexConnect APs.

- Rogue on Wire—Configure the auto containment of rogues that are detected on the wired network.
- Using Our SSID—Configure the auto containment of rogues that are advertising your network's SSID. If you leave this parameter unselected, the controller only generates an alarm when such a rogue is detected
- Valid Client on Rogue AP—Configure the auto containment of a rogue access point to which trusted clients are associated. If you leave this parameter unselected, the controller only generates an alarm when such a rogue is detected.
- AdHoc Rogue AP—Configure the auto containment of ad hoc networks detected by the controller. If you leave this parameter unselected, the controller only generates an alarm when such a network is detected.
- Step 15 Click Apply.
- Step 16 Click Save Configuration.

# **Configuring Rogue Detection (CLI)**

#### **Procedure**

Ensure that rogue detection is enabled on the desired access points. Rogue detection is enabled by default for all the access points that are associated with the controller. You can enable or disable rogue detection for individual access points by entering this command:

config rogue detection {enable | disable} cisco-ap command.

Note To see the current rogue detection configuration for a specific access point, enter the **show ap config general** *Cisco\_AP* command.

**Note** Rogue detection is disabled by default for OfficeExtend access points because these access points, which are deployed in a home environment, are likely to detect a large number of rogue devices.

**Step 2** Configure the rogue detection security level by entering this command:

config rogue detection security-level {critical | custom | high | low}

- critical—Basic rogue detection with auto containment and RLDP for highly sensitive deployments.
- high—Basic rogue detection with auto containment for medium-scale deployments.
- low—Basic rogue detection for small-scale deployments.
- **Step 3** Enable, disable, or initiate RLDP by entering these commands:
  - config rogue ap rldp enable alarm-only—Enables RLDP on all the access points.
  - config rogue ap rldp enable alarm-only monitor\_ap\_only—Enables RLDP only on the access points in the monitor mode.
  - config rogue ap rldp initiate rogue\_mac\_address—Initiates RLDP on a specific rogue access point.
  - config rogue ap rldp disable—Disables RLDP on all the access points.
  - **config rogue ap rldp retries**—Specifies the number of times RLDP to be tried per rogue access point. The range is from 1 to 5 and default is 1.
- Step 4 Specify the number of seconds after which the rogue access point and client entries expire and are removed from the list by entering this command:

config rogue ap timeout seconds

The valid range for the *seconds* parameter is 240 to 3600 seconds (inclusive). The default value is 1200 seconds.

**Note** If a rogue access point or client entry times out, it is removed from the controller only if its rogue state is Alert or Threat for a classification type.

**Step 5** Enable or disable ad hoc rogue detection and reporting by entering this command:

config rogue adhoc {enable | disable}

**Step 6** Enable or disable the AAA server or local database to validate if rogue clients are valid clients by entering this command:

### config rogue client aaa {enable | disable}

Step 7 Enable or disable the use of MSE that has the rogue client details to validate the clients by entering this command:

config rogue client mse {enable | disable}

**Step 8** Specify the time interval, in seconds, at which APs should send the rogue detection report to the controller by entering this command:

#### config rogue detection monitor-ap report-interval time in sec

The valid range for the *time in sec* parameter is 10 seconds to 300 seconds. The default value is 10 seconds.

**Note** This feature is applicable only to the monitor mode APs.

Step 9 Specify the minimum RSSI value that rogues should have for APs to detect them and for the rogue entries to be created in the controller by entering this command:

## config rogue detection min-rssi rssi in dBm

The valid range for the rssi in dBm parameter is -128 dBm to 0 dBm. The default value is 0 dBm.

Note

This feature is applicable to all the AP modes. There can be many rogues with very weak RSSI values that do not provide any valuable information in rogue analysis. Therefore, you can use this option to filter rogues by specifying the minimum RSSI value at which APs should detect rogues.

Step 10 Specify the time interval at which rogues have to be consistently scanned for by APs after the first time the rogues are scanned for by entering this command:

#### config rogue detection monitor-ap transient-rogue-interval time in sec

The valid range for the *time in sec* parameter is 120 seconds to 1800 seconds. The default value is 0.

**Note** This feature is applicable only to the monitor mode APs.

Using the transient interval values, you can control the time interval at which APs should scan for rogues. APs can also filter rogues based on their transient interval values.

This feature has the following advantages:

- Rogue reports from APs to the controller are shorter.
- Transient rogue entries are avoided in the controller.
- Unnecessary memory allocation for transient rogues are avoided.
- **Step 11** If you want the controller to automatically contain certain rogue devices, enter these commands.

Caution

When you enter any of these commands, the following message is displayed: Using this feature may have legal consequences. Do you want to continue? The 2.4-GHz and 5-GHz frequencies in the Industrial, Scientific, and Medical (ISM) band are open to the public and can be used without a license. As such, containing devices on another party's network could have legal consequences.

• **config rogue ap rldp enable auto-contain**—Automatically contains the rogues that are detected on the wired network.

 config rogue ap ssid auto-contain—Automatically contains the rogues that are advertising your network's SSID.

Note

If you want the controller to only generate an alarm when such a rogue is detected, enter the **config rogue ap ssid alarm** command.

 config rogue ap valid-client auto-contain—Automatically contains a rogue access point to which trusted clients are associated.

Note

If you want the controller to only generate an alarm when such a rogue is detected, enter the **config rogue ap valid-client alarm** command.

• config rogue adhoc auto-contain—Automatically contains ad hoc networks detected by the controller.

Note

If you want the controller to only generate an alarm when such a network is detected, enter the **config rogue adhoc alert** command.

- **config rogue auto-contain level** *level monitor\_mode\_ap\_only*—Sets the auto containment level for the monitor mode access points. The default value is 1. If you enter the level as 0, then the controller dynamically chooses the number of APs required for effective containment.
- **config rogue containment flexconnect** {**enable** | **disable**}—Sets the auto containment options for standalone FlexConnect access points.

Note

The auto containment is continued if the auto containment was configured when the AP was in the connected FlexConnect mode. After the standalone AP is reassociated with the controller, auto containment is stopped and the future course of action is determined by the configuration on the controller the AP is associated with. You can also configure auto containment on ad hoc SSIDs and managed SSIDs on FlexConnect APs.

- config rogue containment auto-rate {enable | disable}—Sets the auto rate for containment of rogues.
- **Step 12** Configure ad hoc rogue classification by entering these commands:
  - config rogue adhoc classify friendly state {internal | external} mac-addr
  - config rogue adhoc classify malicious state {alert | contain} mac-addr
  - config rogue adhoc classify unclassified state {alert | contain} mac-addr

The following is a brief description of the parameters:

- internal—Trusts a foreign ad hoc rogue.
- external—Acknowledges the presence of an ad hoc rogue.
- alert—Generates a trap when an ad hoc rogue is detected.
- **contain**—Starts containing a rogue ad hoc.
- **Step 13** Configure RLDP scheduling by entering this command:

config rogue ap rldp schedule { add | delete | disable | enable }

• add—Enables you to schedule RLDP on a particular day of the week. You must enter the day of the week (for example, mon, tue, wed, and so on) on which you want to schedule RLDP and the start time and end time in HH:MM:SS format. For example: config rogue ap rldp schedule add mon 22:00:00 23:00:00.

- delete—Enables you to delete the RLDP schedule. You must enter the number of days.
- disable— Configure to disable RLDP scheduling.
- enable— Configure to enable RLDP scheduling.

Note

When you configure RLDP scheduling, it is assumed that the scheduling will occur in the future, that is, after the configuration is saved.

**Step 14** Save your changes by entering this command:

save config

# **Rogue Access Point Classification**

The controller software enables you to create rules that can organize and display rogue access points as Friendly, Malicious, Custom, or Unclassified. For the Custom type, you must specify a severity score and a classification name.

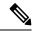

Note

Manual classification and classification that is the result of auto-containment or rogue-on-wire overrides the rogue rule. If you have manually changed the class and/or the state of a rogue AP, then to apply rogue rules to the AP, you must change it to unclassified and alert condition.

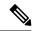

Note

If you manually move any rogue device to contained state (any class) or friendly state, this information is stored in the standby Cisco WLC flash memory; however, the database is not updated. When HA switchover occurs, the rogue list from the previously standby Cisco WLC flash memory is loaded.

By default, none of the classification rules are enabled. Therefore, all unknown access points are categorized as Unclassified. When you create a rule, configure conditions for it, and enable the rule, the unclassified access points are reclassified. Whenever you change a rule, it is applied to all access points (friendly, malicious, custom, and unclassified) in the Alert state only.

You can configure up to 64 rogue classification rules per controller.

You can also apply rogue rules to ad hoc rogues except for client count condition.

The number of rogue clients that can be stored in the database table of a rogue access point is 256.

If a rogue AP or an ad hoc rogue is classified because of an RSSI rogue rule condition, the RSSI value that caused the trigger is displayed on the controller GUI/CLI. The controller includes the classified RSSI, the classified AP MAC address, and rule name in the trap. A new trap is generated for every new classification or change of state due to rogue rule but<sup>3</sup> is rate limited to every half hour for every rogue AP or ad hoc rogue. However, if there is a change of state in containment by rogue rule, the trap is sent immediately. The 'classified by,' 'classified at,' and 'classified by rule name' are valid for the non-default classification types, which are Friendly, Malicious, and Custom classifications. For the unclassified types, these fields are not displayed.

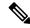

Note

For the RSSI condition of rogue rule, reclassification occurs only if the RSSI change is more than 2 dBm of the configured RSSI value.

The rogue rule may not work properly if friendly rogue rule is configured with RSSI as a condition. Then, you need to modify the rules with the expectation that friendly rule is using maximum RSSI and modify rules accordingly.

When the controller receives a rogue report from one of its managed access points, it responds as follows:

- 1. The controller verifies that the unknown access point is in the friendly MAC address list. If it is, the controller classifies the access point as Friendly.
- 2. If the unknown access point is not in the friendly MAC address list, the controller starts applying rogue classification rules.
- **3.** If the rogue is already classified as Malicious, Alert or Friendly, Internal or External, the controller does not reclassify it automatically. If the rogue is classified differently, the controller reclassifies it automatically only if the rogue is in the Alert state.
- **4.** The controller applies the first rule based on priority. If the rogue access point matches the criteria specified by the rule, the controller classifies the rogue according to the classification type configured for the rule.
- **5.** If the rogue access point does not match any of the configured rules, the controller classifies the rogue as Unclassified.
- **6.** The controller repeats the previous steps for all rogue access points.
- 7. If RLDP determines that the rogue access point is on the network, the controller marks the rogue state as Threat and classifies it as Malicious automatically, even if no rules are configured. You can then manually contain the rogue (unless you have configured RLDP to automatically contain the rogue), which would change the rogue state to Contained. If the rogue access point is not on the network, the controller marks the rogue state as Alert, and you can manually contain the rogue.
- 8. If desired, you can manually move the access point to a different classification type and rogue state.

Table 1: Classification Mapping

| Rule-Based<br>Classification Type | Rogue States                                                                                                    |
|-----------------------------------|----------------------------------------------------------------------------------------------------|
| Friendly                          | • Internal—If the unknown access point is inside the network and poses no threat to WLAN security, you would manually configure it as Friendly, Internal. An example is the access points in your lab network.                      |
|                                   | • External—If the unknown access point is outside the network and poses no threat to WLAN security, you would manually configure it as Friendly, External. An example is an access point that belongs to a neighboring coffee shop. |
|                                   | Alert—The unknown access point is moved to Alert if it is not in the neighbor list or in the user-configured friendly MAC list.                                                                                                    |

| Rule-Based<br>Classification Type | Rogue States                                                                                                    |  |
|-----------------------------------|----------------------------------------------------------------------------------------------------|--|
| Malicious                         | Alert—The unknown access point is moved to Alert if it is not in the neighbor list or in the user-configured friendly MAC list.                                                                                 |  |
|                                   | Contained—The unknown access point is contained.                                                                                                    |  |
| Custom                            | Alert—The unknown access point is moved to Alert if it is not in the neighbor list or in the user-configured friendly MAC list.                                                                                 |  |
|                                   | Contained—The unknown access point is contained.                                                                                                    |  |
| Unclassified                      | • Pending—On first detection, the unknown access point is put in the Pending state for 3 minutes. During this time, the managed access points determine if the unknown access point is a neighbor access point. |  |
|                                   | Alert—The unknown access point is moved to Alert if it is not in the neighbor list or in the user-configured friendly MAC list.                                                                                 |  |
|                                   | Contained—The unknown access point is contained.                                                                                                    |  |
|                                   | Contained Pending—The unknown access point is marked Contained, but the action is delayed due to unavailable resources.                                                                                         |  |

The classification and state of the rogue access points are configured as follows:

- From Known to Friendly, Internal
- From Acknowledged to Friendly, External
- From Contained to Malicious, Contained

If the rogue state is Contained, you have to uncontain the rogue access point before you can change the classification type. If you want to move a rogue access point from Malicious to Unclassified, you must delete the access point and allow the controller to reclassify it.

This section contains the following subsections:

# **Guidelines and Restrictions for Classifying Rogue Access Points**

- Classifying Custom type rogues is tied to rogue rules. Therefore, it is not possible to manually classify a rogue as Custom. Custom class change can occur only when rogue rules are used.
- Some are sent for containment by rule and every 30 minutes for rogue classification change. For custom classification, the first trap does not contain the severity score because the trap has existed before the custom classification. The severity score is obtained from the subsequent trap that is generated after 30 minutes if the rogue is classified.
- Rogue rules are applied on every incoming new rogue report in the controller in the order of their priority.
- After a rogue satisfies a higher priority rule and is classified, it does not move down the priority list for the same report.
- Previously classified rogue gets re-classified on every new rogue report with the following restrictions:

- Rogues which are classified as friendly by rule and whose state is set to ALERT, go through re-classification on receiving the new rogue report.
- If a rogue is classified as friendly by the administrator manually, then the state is INTERNAL and it does not get re-classified on successive rogue reports.
- If rogue is classified as malicious, irrespective of the state it does not get re-classified on subsequent rogue reports.
- Transition of the rogue's state from friendly to malicious is possible by multiple rogue rules if some attribute is missing in new rogue report.
- Transition of the rogue's state from malicious to any other classification is not possible by any rogue rule.
- The status change of a rogue device to contain or alert does not work when you move it between different class types until you move the class type of the rogue to unclassified.
- If a rogue AP is classified as friendly, it means that the rogue AP exists in the vicinity, is a known AP, and need not be tracked. Therefore, all the rogue clients are either deleted or not tracked if they are associated with the friendly rogue AP.
- Until the controller discovers all the APs through neighbor reports from APs, the rogue APs are kept in unconfigured state for three minutes after they are detected. After 3 minutes, the rogue policy is applied on the rogue APs and the APs are moved to unclassified, friendly, malicious, or custom class. Rogue APs kept in unconfigured state means that no rogue policy has yet been applied on them.
- When a rogue BSSID is submitted for a containment on Cisco Catalyst 9800 Series Wireless Controller, if the controller has enough resources, it will contain. The APs that detect the particular contained rogue AP starts broadcasting the DEAUTH packets.

Wireless client connected to the contained rogue BSSID will disconnect once DEAUTH packets are received. However, when the client assumes being in a connected state, repeatedly tries to reconnect and the wireless client's user browsing experience would be badly affected.

Also, in a high RF environment like that of a stadium, though DEAUTH packets are broadcasted, client does not receive all of them because of RF disturbance. In this scenario, the client may not be fully disconnected but will be affected badly.

# **Configuring Rogue Classification Rules (GUI)**

## **Procedure**

Step 1 Choose Security > Wireless Protection Policies > Rogue Policies > Rogue Rules to open the Rogue Rules page.

Any rules that have already been created are listed in priority order. The name, type, and status of each rule is provided.

**Note** To delete a rule, hover your cursor over the blue drop-down arrow for that rule and click **Remove**.

**Step 2** Create a new rule as follows:

- a) Click **Add Rule**. An Add Rule section appears at the top of the page.
- b) In the **Rule Name** text box, enter a name for the new rule. Ensure that the name does not contain any spaces.
- c) From the Rule Type drop-down list, choose from the following options to classify rogue access points matching this rule as friendly or malicious:
  - · Friendly
  - Malicious
  - Custom
- d) Configure the notification when the rule is matched from the **Notify** drop-down list to **All**, **Global**, **Local**, or **None**.

Rule description:

- All—Notifies the Cisco WLC and a trap receiver such as Cisco Prime Infrastructure.
- Global—Notifies only a trap receiver such as Cisco Prime Infrastructure.
- Local—Notifies only Cisco WLC.
- None—No notifications are sent.

**Note** Rogue Rule Notification options **All**, **Global**, **Local**, and **None** can control only the following rogue traps mentioned:

- Rogue AP Detected (Rogue AP: XX:XX:XX:XX:XX:XX detected on Base Radio MAC: XX:XX:XX:XX:XX:XX Interface no: 0(1) Channel: 6 RSSI: 45 SNR: 10 Classification: unclassified, State: alert, RuleClassified: unclassified, Severity Score: 100, RuleName: rule1, Classified AP MAC: XX:XX:XX:XX:XX:XX; Classified RSSI: 45)
- Rogue Adhoc Detected (Adhoc Rogue: XX:XX:XX:XX:XX:XX detected on Base Radio MAC: XX:XX:XX:XX:XX:XX Interface no: 0(1) on Channel 6 with RSSI: 45 and SNR: 10 Classification: unclassified, State: alert, RuleClassified: unclassified, Severity Score: 100, RuleName: rule1, Classified APMAC: XX:XX:XX:XX:XX:XX, Classified RSSI: 45)
- Rogue AP contained (Rogue AP: Rogue with MAC Address: XX:XX:XX:XX:XX has been contained due to rule with containment Level: 1)
- Rogue AP clear contained (Rogue AP: Rogue with MAC Address: XX:XX:XX:XX:XX:XX is no longer contained due to rule
- e) Configure the state of the rogue AP when the rule is matched from the **State** drop-down list.
- f) If you choose the Rule Type as Custom, enter the Severity Score and the Classification Name.
- g) Click **Add** to add this rule to the list of existing rules, or click **Cancel** to discard this new rule.

### **Step 3** Edit a rule as follows:

- a) Click the name of the rule that you want to edit. The **Rogue Rule** > **Edit** page appears.
- b) From the Type drop-down list, choose from the following options to classify rogue access points matching this rule:
  - Friendly

- Malicious
- Custom
- c) Configure the notification when the rule is matched from the **Notify** drop-down list to **All**, **Global**, **Local**, or **None**.
- d) Configure the state of the rogue AP when the rule is matched from the **State** drop-down list.
- e) From the Match Operation text box, choose one of the following:

**Match All**—If this rule is enabled, a detected rogue access point must meet all of the conditions specified by the rule in order for the rule to be matched and the rogue to adopt the classification type of the rule.

**Match Any**—If this rule is enabled, a detected rogue access point must meet any of the conditions specified by the rule in order for the rule to be matched and the rogue to adopt the classification type of the rule. This is the default value.

- f) To enable this rule, select the **Enable Rule** check box. The default value is unselected.
- g) If you choose the Rule Type as Custom, enter the Severity Score and the Classification Name.
- h) From the Add Condition drop-down list, choose one or more of the following conditions that the rogue access point must meet and click **Add Condition**.
  - **SSID**—Requires that the rogue access point have a specific user-configured SSID. If you choose this option, enter the SSID in the **User Configured SSID** text box, and click **Add SSID**.

**Note** To delete an SSID, highlight the SSID and click **Remove**.

- **RSSI**—Requires that the rogue access point have a minimum received signal strength indication (RSSI) value. For example, if the rogue access point has an RSSI that is greater than the configured value, then the access point could be classified as malicious. If you choose this option, enter the minimum RSSI value in the **Minimum RSSI** text box. The valid range is 0 to –128 dBm (inclusive).
- **Duration**—Requires that the rogue access point be detected for a minimum period of time. If you choose this option, enter a value for the minimum detection period in the **Time Duration** text box. The valid range is 0 to 3600 seconds (inclusive), and the default value is 0 seconds.
- Client Count—Requires that a minimum number of clients be associated to the rogue access point. For example, if the number of clients associated to the rogue access point is greater than or equal to the configured value, then the access point could be classified as malicious. If you choose this option, enter the minimum number of clients to be associated to the rogue access point in the Minimum Number of Rogue Clients text box. The valid range is 1 to 10 (inclusive), and the default value is 0.
- No Encryption—Requires that the rogue access point's advertised WLAN does not have encryption enabled. If a rogue access point has encryption disabled, it is likely that more clients will try to associate to it. No further configuration is required for this option.

**Note** Cisco Prime Infrastructure refers to this option as "Open Authentication."

 Managed SSID—Requires that the rogue access point's managed SSID (the SSID configured for the WLAN) be known to the controller. No further configuration is required for this option. Note

The SSID and Managed SSID conditions cannot be used with the Match All operation because these two SSID lists are mutually exclusive. If you define a rule with Match All and have these two conditions configured, the rogue access points are never classified as friendly or malicious because one of the conditions can never be met.

You can add up to six conditions per rule. When you add a condition, it appears under the Conditions section.

Note

To delete a condition from this rule, hover your cursor over the blue drop-down arrow for that condition and click **Remove**.

- **SSID Wildcard**—Requires that the rogue access point have a substring of the specific user-configured SSID. The controller searches the substring in the same occurrence pattern and returns a match if the substring is found in the whole string of an SSID.
- i) Click Apply.
- **Step 4** Click **Save Configuration**.
- **Step 5** If you want to change the order in which rogue classification rules are applied, follow these steps:
  - **a.** Click **Back** to return to the Rogue Rules page.
  - **b.** Click **Change Priority** to access the Rogue Rules > Priority page.

The rogue rules are listed in priority order in the Change Rules Priority text box.

- **c.** Highlight the rule for which you want to change the priority, and click **Up** to raise its priority in the list or **Down** to lower its priority in the list.
- **d.** Continue to move the rules up or down until the rules are in the desired order.
- e. Click Apply.
- **Step 6** Classify any rogue access points as friendly and add them to the friendly MAC address list as follows:
  - Choose **Security** > **Wireless Protection Policies** > **Rogue Policies** > **Friendly Rogue** to open the Friendly Rogue > Create page.
  - In the MAC Address text box, enter the MAC address of the friendly rogue access point.
  - · Click Apply.
  - Click **Save Configuration**. This access point is added to the controller's list of friendly access points and should now appear on the Friendly Rogue APs page.

# **Viewing and Classifying Rogue Devices (GUI)**

## Before you begin

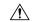

#### Caution

When you choose to **contain a rogue device**, the following warning appears: "There may be legal issues following this containment. Are you sure you want to continue?" The 2.4- and 5-GHz frequencies in the Industrial, Scientific, and Medical (ISM) band are open to the public and can be used without a license. As such, containing devices on another party's network could have legal consequences.

#### **Procedure**

## Step 1 Choose Monitor > Rogues.

**Step 2** Choose the following options to view the different types of rogue access points detected by the controller:

- · Friendly APs
- Malicious APs
- Unclassified APs
- Custom APs

The respective rogue APs pages provide the following information: the MAC address and SSID of the rogue access point, channel number, the number of radios that detected the rogue access point, the number of clients connected to the rogue access point, and the current status of the rogue access point.

Note

To remove acknowledged rogues from the database, change the rogue state to Alert. If the rogue is no longer present, the rogue data is deleted from the database in 20 minutes.

Note

To delete a rogue access point from one of these pages, hover your cursor over the blue drop-down arrow and click **Remove**. To delete multiple rogue access points, select the check box corresponding to the row you want to delete and click **Remove**.

Note

You can move the Malicious or Unclassified rogue APs that are being contained or were contained back to Alert state by clicking the **Move to Alert** button on the respective pages.

**Step 3** Get more details about a rogue access point by clicking the MAC address of the access point. The Rogue AP Detail page appears.

This page provides the following information: the MAC address of the rogue device, the type of rogue device (such as an access point), whether the rogue device is on the wired network, the dates and times when the rogue device was first and last reported, and the current status of the device.

The Class Type text box shows the current classification for this rogue access point:

- **Friendly**—An unknown access point that matches the user-defined friendly rules or an existing known and acknowledged rogue access point. Friendly access points cannot be contained.
- Malicious—An unknown access point that matches the user-defined malicious rules or is moved manually by the user from the Friendly or Unclassified classification type.

Note

Once an access point is classified as Malicious, you cannot apply rules to it in the future, and it cannot be moved to another classification type. If you want to move a malicious access point to the Unclassified classification type, you must delete the access point and allow the controller to reclassify it.

- Unclassified—An unknown access point that does not match the user-defined friendly or malicious rules. An unclassified access point can be contained. It can also be moved to the Friendly or Malicious classification type automatically in accordance with user-defined rules or manually by the user.
- **Custom**—A user-defined classification type that is tied to rogue rules. It is not possible to manually classify a rogue as Custom. Custom class change can occur only using rogue rules.
- **Step 4** If you want to change the classification of this device, choose a different classification from the Class Type drop-down list.

**Note** A rogue access point cannot be moved to another class if its current state is Contain.

- **Step 5** From the Update Status drop-down list, choose one of the following options to specify how the controller should respond to this rogue access point:
  - **Internal**—The controller trusts this rogue access point. This option is available if the Class Type is set to Friendly.
  - External—The controller acknowledges the presence of this rogue access point. This option is available if the Class Type is set to Friendly.
  - **Contain**—The controller contains the offending device so that its signals no longer interfere with authorized clients. This option is available if the Class Type is set to Malicious or Unclassified.
  - Alert—The controller forwards an immediate alert to the system administrator for further action. This option is available if the Class Type is set to Malicious or Unclassified.

The bottom of the page provides information on both the access points that detected this rogue access point and any clients that are associated to it. To see more details for any of the clients, click **Edit** to open the Rogue Client Detail page.

- Step 6 Click Apply.
- Step 7 Click Save Configuration.
- Step 8 View any rogue clients that are connected to the controller by choosing **Rogue Clients**. The Rogue Clients page appears. This page shows the following information: the MAC address of the rogue client, the MAC address of the access point to which the rogue client is associated, the SSID of the rogue client, the number of radios that detected the rogue client, the date and time when the rogue client was last reported, and the current status of the rogue client.
- **Step 9** Obtain more details about a rogue client by clicking the MAC address of the client. The Rogue Client Detail page appears.

This page provides the following information: the MAC address of the rogue client, the MAC address of the rogue access point to which this client is associated, the SSID and IP address of the rogue client, the dates and times when the rogue client was first and last reported, and the current status of the rogue client.

**Step 10** From the Update Status drop-down list, choose one of the following options to specify how the controller should respond to this rogue client:

- Contain—The controller contains the offending device so that its signals no longer interfere with authorized clients.
- Alert—The controller forwards an immediate alert to the system administrator for further action.

The bottom of the page provides information on the access points that detected this rogue client.

- Step 11 Click Apply.
- **Step 12** If desired, you can test the controller's connection to this client by clicking **Ping**.
- Step 13 Click Save Configuration.
- **Step 14** See any ad-hoc rogues detected by the controller by choosing **Adhoc Rogues**. The Adhoc Rogues page appears.

This page shows the following information: the MAC address, BSSID, and SSID of the ad-hoc rogue, the number of radios that detected the ad-hoc rogue, and the current status of the ad-hoc rogue.

**Step 15** Obtain more details about an ad-hoc rogue by clicking the MAC address of the rogue. The Adhoc Rogue Detail page appears.

This page provides the following information: the MAC address and BSSID of the ad-hoc rogue, the dates and times when the rogue was first and last reported, and the current status of the rogue.

- **Step 16** From the Update Status drop-down list, choose one of the following options to specify how the controller should respond to this ad-hoc rogue:
  - Contain—The controller contains the offending device so that its signals no longer interfere with authorized clients.
  - Alert—The controller forwards an immediate alert to the system administrator for further action.
  - Internal—The controller trusts this rogue access point.
  - External—The controller acknowledges the presence of this rogue access point.
- From the Maximum number of APs to contain the rogue drop-down list, choose one of the following options to specify the maximum number of access points used to contain this ad-hoc rogue: 1, 2, 3, or 4.

The bottom of the page provides information on the access points that detected this ad-hoc rogue.

- 1—Specifies targeted rogue access point is contained by one access point. This is the lowest containment level.
- 2—Specifies targeted rogue access point is contained by two access points.
- 3—Specifies targeted rogue access point is contained by three access points.
- 4—Specifies targeted rogue access point is contained by four access points. This is the highest containment level.
- Step 18 Click Apply.
- Step 19 Click Save Configuration.
- Step 20 View any access points that have been configured to be ignored by choosing Rogue AP Ignore-List. The Rogue AP Ignore-List page appears.

This page shows the MAC addresses of any access points that are configured to be ignored. The rogue-ignore list contains a list of any autonomous access points that have been manually added to Cisco Prime Infrastructure maps by the users. The controller regards these autonomous access points as rogues even though the Prime

Infrastructure is managing them. The rogue-ignore list allows the controller to ignore these access points. The list is updated as follows:

- When the controller receives a rogue report, it checks to see if the unknown access point is in the rogue-ignore access point list.
- If the unknown access point is in the rogue-ignore list, the controller ignores this access point and continues to process other rogue access points.
- If the unknown access point is not in the rogue-ignore list, the controller sends a trap to the Prime
  Infrastructure. If the Prime Infrastructure finds this access point in its autonomous access point list, the
  Prime Infrastructure sends a command to the controller to add this access point to the rogue-ignore list.
  This access point is then ignored in future rogue reports.
- If a user removes an autonomous access point from the Prime Infrastructure, the Prime Infrastructure sends a command to the controller to remove this access point from the rogue-ignore list.

# **Configuring Rogue Classification Rules (CLI)**

#### **Procedure**

**Step 1** Create a rule by entering this command:

config rogue rule add ap priority priority classify {friendly | malicious} rule-name

If you later want to change the priority of this rule and shift others in the list accordingly, enter the **config rogue rule priority** *priority rule-name* command.

If you later want to change the classification of this rule, enter the **config rogue rule classify** {**friendly** | **malicious**} *rule-name* command.

If you ever want to delete all of the rogue classification rules or a specific rule, enter the {**config rogue rule delete** {**all** | *rule-name*} command.

- **Step 2** Create a rule by entering these commands:
  - Configure a rule for friendly rogues by entering this command:
  - config rogue rule add ap priority priority classify friendly notify  $\{all \mid global \mid local \mid none\}$  state  $\{alert \mid internal \mid external \mid delete\}$  rule-name
  - Configure a rule for malicious rogues by entering this command:
  - config rogue rule add ap priority priority classify malicious notify  $\{all \mid global \mid local \mid none\}$  state  $\{alert \mid contain \mid delete\}$  rule-name
  - Configure a rule for custom rogues by entering this command:
  - config rogue rule add ap priority priority classify custom severity-score classification-name notify {all | global | local | none} state {alert | contain | delete} rule-name

If you later want to change the priority of this rule and shift others in the list accordingly, enter the **config rogue rule priority** *priority rule-name* command.

If you later want to change the classification of this rule, enter the **config rogue rule classify** {**friendly** | **malicious** | **custom** *severity-score classification-name*} *rule-name* command.

If you ever want to delete all of the rogue classification rules or a specific rule, enter the {config rogue rule delete {all | rule-name} command.

**Step 3** Configure the state on the rogue AP upon rule match by entering this command:

config rogue rule state {alert | contain | internal | external | delete} rule-name

**Step 4** Configure the notification upon rule match by entering this command:

config rogue rule notify {all | global | local | none} rule-name

**Step 5** Disable all rules or a specific rule by entering this command:

**config rogue rule disable** {all | rule\_name}

**Note** A rule must be disabled before you can modify its attributes.

**Step 6** Add conditions to a rule that the rogue access point must meet by entering this command:

**config rogue rule condition ap set** condition\_type condition\_value rule\_name

The following condition types are available:

• **ssid**—Requires that the rogue access point have a specific SSID. You should add SSIDs that are not managed by the controller. If you choose this option, enter the SSID for the *condition\_value parameter*. The SSID is added to the user-configured SSID list.

Note

If you ever want to delete all of the SSIDs or a specific SSID from the user-configured SSID list, enter the **config rogue rule condition ap delete ssid** {all | ssid} rule\_name command.

Note

The sub-string should be specified in full or part of SSID (without any asterisks). This sub-string is matched in the same sequence to its occurrence in the rogue AP SSID. Once the condition is met, the rogue AP is classified (depending on OR or AND match condition).

• **rssi**—Requires that the rogue access point have a minimum RSSI value. For example, if the rogue access point has an RSSI that is greater than the configured value, then the access point could be classified as malicious. If you choose this option, enter the minimum RSSI value for the *condition\_value parameter*.

In Release 8.0 and later releases, for friendly rogue rules, you are required to set a maximum RSSI value. The RSSI value of the rogue AP must be less than the RSSI value set, for the rogue AP to be classified as a friendly rogue. For malicious and custom rogue rules, there is no change in functionality.

For example, for a friendly rogue rule, the RSSI value is set at -80 dBm. All the rogue APs that are detected and have RSSI value that is less than -80 dBm are classified as friendly rogues. For malicious and custom rogue rules, the RSSI value is set at -80 dBm. All the rogue APs that are detected and have RSSI value that is more than -80 dBm are classified as malicious or custom rogue APs.

- duration—Requires that the rogue access point be detected for a minimum period of time. If you choose this option, enter a value for the minimum detection period for the *condition\_value parameter*. The valid range is 0 to 3600 seconds (inclusive), and the default value is 0 seconds.
- **client-count**—Requires that a minimum number of clients be associated to the rogue access point. For example, if the number of clients associated to the rogue access point is greater than or equal to the configured value, then the access point could be classified as malicious. If you choose this option, enter

the minimum number of clients to be associated to the rogue access point for the *condition\_value* parameter. The valid range is 1 to 10 (inclusive), and the default value is 0.

• managed-ssid—Requires that the rogue access point's SSID be known to the controller. A *condition\_value* parameter is not required for this option.

Note You can add up to six conditions per rule. If you ever want to delete all of the conditions or a specific condition from a rule, enter the **config rogue rule condition ap delete all** condition\_type condition\_value rule\_name command.

- wildcard-ssid—Requires that the rogue access point have a wildcard of the specific user-configured SSID. The controller searches the wildcard in the same occurrence pattern and returns a match if the substring is found in the whole string of an SSID.
- Step 7 Specify whether a detected rogue access point must meet all or any of the conditions specified by the rule in order for the rule to be matched and the rogue access point to adopt the classification type of the rule by entering this command:

**config rogue rule match** {all | any} rule\_name

**Step 8** Enable all rules or a specific rule by entering this command:

config rogue rule enable {all | rule\_name}

**Note** For your changes to become effective, you must enable the rule.

Add a new friendly access point entry to the friendly MAC address list or delete an existing friendly access point entry from the list by entering this command:

config rogue ap friendly {add | delete} ap\_mac\_address

**Step 10** Save your changes by entering this command:

save config

**Step 11** View the rogue classification rules that are configured on the controller by entering this command:

show rogue rule summary

**Step 12** View detailed information for a specific rogue classification rule by entering this command:

show rogue rule detailed rule\_name

# **Viewing and Classifying Rogue Devices (CLI)**

### **Procedure**

- View a list of all rogue access points detected by the controller by entering this command: show rogue ap summary
- See a list of the friendly rogue access points detected by the controller by entering this command:

show rogue ap friendly summary

- See a list of the malicious rogue access points detected by the controller by entering this command: show rogue ap malicious summary
- See a list of the unclassified rogue access points detected by the controller by entering this command: show rogue ap unclassified summary
- See detailed information for a specific rogue access point by entering this command:
   show rogue ap detailed ap\_mac\_address
- See the rogue report (which shows the number of rogue devices detected on different channel widths) for a specific 802.11a/n/ac radio by entering this command:

show ap auto-rf 802.11a Cisco\_AP

- See a list of all rogue clients that are associated to a rogue access point by entering this command: show rogue ap clients ap\_mac\_address
- See a list of all rogue clients detected by the controller by entering this command: show rogue client summary
- See detailed information for a specific rogue client by entering this command: show rogue client detailed Rogue\_AP\_client\_mac\_address
- See a list of all ad-hoc rogues detected by the controller by entering this command: show rogue adhoc summary
- See detailed information for a specific ad-hoc rogue by entering this command: show rogue adhoc detailed rogue\_mac\_address
- See a summary of ad hoc rogues based on their classification by entering this command:
   show rogue adhoc {friendly | malicious | unclassified} summary
- See a list of rogue access points that are configured to be ignore by entering this command: show rogue ignore-list
- Classify a rogue access point as friendly by entering this command:
   config rogue ap classify friendly state {internal | external} ap\_mac\_address
   where

internal means that the controller trusts this rogue access point.external means that the controller acknowledges the presence of this rogue access point.

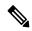

Note

A rogue access point cannot be moved to the Friendly class if its current state is Contain.

Mark a rogue access point as malicious by entering this command:
 config rogue ap classify malicious state {alert | contain} ap\_mac\_address
 where

**alert** means that the controller forwards an immediate alert to the system administrator for further action. **contain** means that the controller contains the offending device so that its signals no longer interfere with authorized clients.

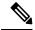

Note

A rogue access point cannot be moved to the Malicious class if its current state is Contain.

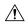

#### Caution

Performing rogue containment might be illegal if the target of the attack is a device that you do not own. Enable rogue containment only if none of your APs can transmit radio signals outside of your property.

Mark a rogue access point as unclassified by entering this command:
 config rogue ap classify unclassified state {alert | contain} ap\_mac\_address

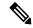

Note

A rogue access point cannot be moved to the Unclassified class if its current state is Contain.

**alert** means that the controller forwards an immediate alert to the system administrator for further action. **contain** means that the controller contains the offending device so that its signals no longer interfere with authorized clients.

- Choose the maximum number of access points used to contain the ad-hoc rogue by entering this command: config rogue ap classify unclassified state contain rogue ap mac address 1, 2, 3, or 4
  - 1—Specifies targeted rogue access point will be contained by one access point. This is the lowest containment level.
  - 2—Specifies targeted rogue access point will be contained by two access points.
  - 3—Specifies targeted rogue access point will be contained by three access points.
  - 4—Specifies targeted rogue access point will be contained by four access points. This is the highest containment level.
- Specify how the controller should respond to a rogue client by entering one of these commands:

**config rogue client alert** *client\_mac\_address*—The controller forwards an immediate alert to the system administrator for further action.

**config rogue client contain** *client\_mac\_address*—The controller contains the offending device so that its signals no longer interfere with authorized clients.

Specify how the controller should respond to an ad-hoc rogue by entering one these commands:
 config rogue adhoc alert rogue\_mac\_address—The controller forwards an immediate alert to the system administrator for further action.

**config rogue adhoc contain** *rogue\_mac\_address*—The controller contains the offending device so that its signals no longer interfere with authorized clients.

**config rogue adhoc external** *rogue\_mac\_address*—The controller acknowledges the presence of this ad-hoc rogue.

- Configure the classification of ad hoc rogues by entering any one of these commands:
  - Friendly state—config rogue adhoc classify friendly state {internal | external} mac-addr
  - Malicious state—config rogue adhoc classify malicious state {alert | contain} mac-addr
  - Unclassified state—config rogue adhoc classify unclassified state {alert | contain} mac-addr
- View a summary of custom rogue AP information by entering this command:

#### show rogue ap custom summary

- See custom ad hoc rogue information by entering this command:
- show rogue adhoc custom summary
- Delete the rogue APs by entering this command:
- **config rogue ap delete** {class | all | mac-addr}
- Delete the rogue clients by entering this command:
  - **config rogue client delete** {**state** | **all** | *mac-addr*}
- Delete the ad hoc rogues by entering this command:
- **config rogue adhoc delete** {class | all | mac-addr}
- Save your changes by entering this command: save config

# **Intrusion Detection System Signatures**

You can configure intrusion detection system (IDS) signatures, or bit-pattern matching rules used to identify various types of attacks in incoming 802.11 packets, on the controller. When the signatures are enabled, the access points joined to the controller perform signature analysis on the received 802.11 data or management frames and report any discrepancies to the controller. If an attack is detected, appropriate mitigation is initiated.

Cisco supports 17 standard signatures. These signatures are divided into six main groups. The first four groups contain management signatures, and the last two groups contain data signatures.

- Broadcast deauthentication frame signatures—During a broadcast deauthentication frame attack, a hacker sends an 802.11 deauthentication frame to the broadcast MAC destination address of another client. This attack causes the destination client to disassociate from the access point and lose its connection. If this action is repeated, the client experiences a denial of service. When the broadcast deauthentication frame signature (precedence 1) is used to detect such an attack, the access point listens for clients transmitting broadcast deauthentication frames that match the characteristics of the signature. If the access point detects such an attack, it alerts the controller. Depending on how your system is configured, the offending device is contained so that its signals no longer interfere with authorized clients, or the controller forwards an immediate alert to the system administrator for further action, or both.
- **NULL probe response signatures**—During a NULL probe response attack, a hacker sends a NULL probe response to a wireless client adapter. As a result, the client adapter locks up. When a NULL probe response signature is used to detect such an attack, the access point identifies the wireless client and alerts the controller. The NULL probe response signatures are as follows:

- NULL probe resp 1 (precedence 2)
- NULL probe resp 2 (precedence 3)

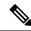

Note

Controller does not log historical NULL Probe IDS events within the Signature Events Summary output.

• Management frame flood signatures—During a management frame flood attack, a hacker floods an access point with 802.11 management frames. The result is a denial of service to all clients associated or attempting to associate to the access point. This attack can be implemented with different types of management frames: association requests, authentication requests, reassociation requests, probe requests, disassociation requests, deauthentication requests, and reserved management subtypes.

When a management frame flood signature is used to detect such an attack, the access point identifies management frames matching the entire characteristic of the signature. If the frequency of these frames is greater than the value of the frequency set in the signature, an access point that hears these frames triggers an alarm. The controller generates a trap and forwards it to Cisco Prime Infrastructure.

The management frame flood signatures are as follows:

- Assoc flood (precedence 4)
- Auth flood (precedence 5)
- Reassoc flood (precedence 6)
- Broadcast probe flood (precedence 7)
- Disassoc flood (precedence 8)
- Deauth flood (precedence 9)
- Reserved mgmt 7 (precedence 10)
- Reserved mgmt F (precedence 11)

The reserved management frame signatures 7 and F are reserved for future use.

- Wellenreiter signature—Wellenreiter is a wireless LAN scanning and discovery utility that can reveal access point and client information. When the Wellenreiter signature (precedence 17) is used to detect such an attack, the access point identifies the offending device and alerts the controller.
- EAPOL flood signature—During an EAPOL flood attack, a hacker floods the air with EAPOL frames that contain 802.1X authentication requests. As a result, the 802.1X authentication server cannot respond to all of the requests and fails to send successful authentication responses to valid clients. The result is a denial of service to all affected clients. When the EAPOL flood signature (precedence 12) is used to detect such an attack, the access point waits until the maximum number of allowed EAPOL packets is exceeded. It then alerts the controller and proceeds with the appropriate mitigation.
- NetStumbler signatures—NetStumbler is a wireless LAN scanning utility that reports access point broadcast information (such as operating channel, RSSI information, adapter manufacturer name, SSID, WEP status, and the latitude and longitude of the device running NetStumbler when a GPS is attached). If NetStumbler succeeds in authenticating and associating to an access point, it sends a data frame with the following strings, depending on the NetStumbler version:

| Version | String                                     |
|---------|--------------------------------------------|
| 3.2.0   | "Flurble gronk bloopit, bnip Frundletrune" |
| 3.2.3   | "All your 802.11b are belong to us"        |
| 3.3.0   | Sends white spaces                         |

When a NetStumbler signature is used to detect such an attack, the access point identifies the offending device and alerts the controller. The NetStumbler signatures are as follows:

- NetStumbler 3.2.0 (precedence 13)
- NetStumbler 3.2.3 (precedence 14)
- NetStumbler 3.3.0 (precedence 15)
- NetStumbler generic (precedence 16)

A standard signature file exists on the controller by default. You can upload this signature file from the controller, or you can create a custom signature file and download it to the controller or modify the standard signature file to create a custom signature.

# **Uploading or Downloading IDS Signatures**

#### **Procedure**

- **Step 1** If desired, create your own custom signature file.
- **Step 2** Make sure that you have a Trivial File Transfer Protocol (TFTP) server available. Follow these guidelines when setting up a TFTP server:
  - If you are downloading through the service port, the TFTP server must be on the same subnet as the service port because the service port is not routable, or you must create static routes on the controller.
  - If you are downloading through the distribution system network port, the TFTP server can be on the same or a different subnet because the distribution system port is routable.
  - A third-party TFTP server cannot run on the same computer as the Cisco Prime Infrastructure because the Prime Infrastructure built-in TFTP server and the third-party TFTP server require the same communication port.
- **Step 3** If you are downloading a custom signature file (\*.sig), copy it to the default directory on your TFTP server.
- **Step 4** Choose Commands to open the **Download File to Controller** page.
- **Step 5** Perform one of the following:
  - If you want to download a custom signature file to the controller, choose **Signature File** from the File Type drop-down list on the Download File to Controller page.
  - If you want to upload a standard signature file from the controller, choose **Upload File** and then **Signature File** from the **File Type** drop-down list on the **Upload File from Controller** page.
- **Step 6** From the **Transfer Mode** drop-down list, choose **TFTP**, **FTP**, or **SFTP**.

The SFTP option was added in Release 7.4.

- Step 7 In the IP Address text box, enter the IP address of the TFTP, FTP, or SFTP server.
- **Step 8** If you are downloading the signature file using a TFTP server, enter the maximum number of times that the controller should attempt to download the signature file in the **Maximum retries** text box.

The range is 1 to 254 and the default value is 10.

**Step 9** If you are downloading the signature file using a TFTP server, enter the amount of time in seconds before the controller times out while attempting to download the signature file in the **Timeout** text box.

The range is 1 to 254 seconds and the default is 6 seconds.

- Step 10 In the File Path text box, enter the path of the signature file to be downloaded or uploaded. The default value is "/."
- **Step 11** In the **File Name** text box, enter the name of the signature file to be downloaded or uploaded.

When uploading signatures, the controller uses the filename that you specify as a base name and then adds "\_std.sig" and "\_custom.sig" to it in order to upload both standard and custom signature files to the TFTP server. For example, if you upload a signature file called "ids1," the controller automatically generates and uploads both ids1\_std.sig and ids1\_custom.sig to the TFTP server. If desired, you can then modify ids1\_custom.sig on the TFTP server (making sure to set "Revision = custom") and download it by itself.

- **Step 12** If you are using an FTP or SFTP server, follow these steps:
  - a. In the Server Login Username text box, enter the username to log into the FTP or SFTP server.
  - **b.** In the **Server Login Password** text box, enter the password to log into the FTP or SFTP server.
  - **c.** In the **Server Port Number** text box, enter the port number on the FTP or SFTP server through which the download occurs. The default value is 21.
- Step 13 Choose **Download** to download the signature file to the controller or **Upload** to upload the signature file from the controller.

## **Configuring IDS Signatures (GUI)**

Note

#### **Procedure**

Step 1 Choose Security > Wireless Protection Policies > Standard Signatures or Custom Signatures to open the Standard Signatures page or the Custom Signatures page.

The Standard Signatures page shows the list of Cisco-supplied signatures that are currently on the controller. The Custom Signatures page shows the list of customer-supplied signatures that are currently on the controller. This page shows the following information for each signature:

- The order, or precedence, in which the controller performs the signature checks.
- The name of the signature, which specifies the type of attack that the signature is trying to detect.

- The frame type on which the signature is looking for a security attack. The possible frame types are data and management.
- The action that the controller is directed to take when the signature detects an attack. The possible actions are None and Report.
- The state of the signature, which indicates whether the signature is enabled to detect security attacks.
- A description of the type of attack that the signature is trying to detect.
- **Step 2** Perform one of the following:
  - If you want to allow all signatures (both standard and custom) whose individual states are set to Enabled to remain enabled, select the **Enable Check for All Standard and Custom Signatures** check box at the top of either the Standard Signatures page or the Custom Signatures page. The default value is enabled (or selected). When the signatures are enabled, the access points joined to the controller perform signature analysis on the received 802.11 data or management frames and report any discrepancies to the controller.
  - If you want to disable all signatures (both standard and custom) on the controller, unselect the Enable
     Check for All Standard and Custom Signatures check box. If you unselected this check box, all
     signatures are disabled, even the ones whose individual states are set to Enabled.
- **Step 3** Click **Apply** to commit your changes.
- Step 4 Click the precedence number of the desired signature to enable or disable an individual signature. The Standard Signature (or Custom Signature) > Detail page appears.

This page shows much of the same information as the Standard Signatures and Custom Signatures pages but provides these additional details:

- The tracking method used by the access points to perform signature analysis and report the results to the controller. The possible values are as follows:
  - Per Signature—Signature analysis and pattern matching are tracked and reported on a per-signature and per-channel basis.
  - Per MAC—Signature analysis and pattern matching are tracked and reported separately for individual client MAC addresses on a per-channel basis.
  - Per Signature and MAC—Signature analysis and pattern matching are tracked and reported on a per-signature and per-channel basis as well as on a per-MAC-address and per-channel basis.
- The pattern that is being used to detect a security attack
- **Step 5** In the Measurement Interval text box, enter the number of seconds that must elapse before the signature frequency threshold is reached within the configured interval. The range is 1 to 3600 seconds, and the default value varies per signature.
- In the Signature Frequency text box, enter the number of matching packets per interval that must be identified at the individual access point level before an attack is detected. The range is 1 to 32,000 packets per interval, and the default value varies per signature.
- In the Signature MAC Frequency text box, enter the number of matching packets per interval that must be identified per client per access point before an attack is detected. The range is 1 to 32,000 packets per interval, and the default value varies per signature.

- **Step 8** In the Quiet Time text box, enter the length of time (in seconds) after which no attacks have been detected at the individual access point level and the alarm can stop. The range is 60 to 32,000 seconds, and the default value varies per signature.
- Step 9 Select the State check box to enable this signature to detect security attacks or unselect it to disable this signature. The default value is enabled (or selected).
- Step 10 Click Apply to commit your changes. The Standard Signatures or Custom Signatures page reflects the signature's updated state.
- **Step 11** Click **Save Configuration** to save your changes.

## **Viewing IDS Signature Events (GUI)**

#### **Procedure**

- Step 1 Choose Security > Wireless Protection Policies > Signature Events Summary to open the Signature Events Summary page.
- Step 2 Click the Signature Type for the signature to see more information on the attacks detected by a particular signature. The Signature Events Detail page appears.

This page shows the following information:

- The MAC addresses of the clients identified as attackers
- The method used by the access point to track the attacks
- The number of matching packets per second that were identified before an attack was detected.
- The number of access points on the channel on which the attack was detected
- The day and time when the access point detected the attack
- Step 3 Click the **Detail link** for that attack to see more information for a particular attack. The Signature Events Track Detail page appears.
  - The MAC address of the access point that detected the attack
  - The name of the access point that detected the attack
  - The type of radio (802.11a or 802.11b/g) used by the access point to detect the attack
  - The radio channel on which the attack was detected
  - The day and time when the access point reported the attack

# **Configuring IDS Signatures (CLI)**

#### **Procedure**

- **Step 1** If desired, create your own custom signature file.
- **Step 2** Make sure that you have a TFTP server available.
- **Step 3** Copy the custom signature file (\*.sig) to the default directory on your TFTP server.
- Step 4 Specify the download or upload mode by entering the transfer {download | upload} mode tftp command.
- Step 5 Specify the type of file to be downloaded or uploaded by entering the **transfer** {**download** | **upload**} **datatype signature** command.
- Step 6 Specify the IP address of the TFTP server by entering the transfer {download | upload} serverip tftp-server-ip-address command.

**Note** Some TFTP servers require only a forward slash (/) as the TFTP server IP address, and the TFTP server automatically determines the path to the correct directory.

- Step 7 Specify the download or upload path by entering the **transfer** {**download** | **upload**} path absolute-tftp-server-path-to-file command.
- Step 8 Specify the file to be downloaded or uploaded by entering the **transfer** {**download** | **upload**} *filename filename.sig* command.

Note

When uploading signatures, the controller uses the filename you specify as a base name and then adds "\_std.sig" and "\_custom.sig" to it in order to upload both standard and custom signature files to the TFTP server. For example, if you upload a signature file called "ids1," the controller automatically generates and uploads both ids1\_std.sig and ids1\_custom.sig to the TFTP server. If desired, you can then modify ids1\_custom.sig on the TFTP server (making sure to set "Revision = custom") and download it by itself.

- **Step 9** Enter the **transfer** {**download** | **upload**} *start* command and answer y to the prompt to confirm the current settings and start the download or upload.
- Step 10 Specify the number of seconds that must elapse before the signature frequency threshold is reached within the configured interval by entering this command:

**config wps signature interval** signature\_id interval

where signature\_id is a number used to uniquely identify a signature. The range is 1 to 3600 seconds, and the default value varies per signature.

Step 11 Specify the number of matching packets per interval that must be identified at the individual access point level before an attack is detected by entering this command:

config wps signature frequency signature\_id frequency

The range is 1 to 32,000 packets per interval, and the default value varies per signature.

Step 12 Specify the number of matching packets per interval that must be identified per client per access point before an attack is detected by entering this command:

config wps signature mac-frequency signature\_id mac\_frequency

The range is 1 to 32,000 packets per interval, and the default value varies per signature.

Step 13 Specify the length of time (in seconds) after which no attacks have been detected at the individual access point level and the alarm can stop by entering by entering this command:

config wps signature quiet-time signature\_id quiet\_time

The range is 60 to 32,000 seconds, and the default value varies per signature.

- **Step 14** Perform one of the following:
  - To enable or disable an individual IDS signature, enter this command:

config wps signature {standard | custom} state signature\_id {enable | disable}

• To enable or disable IDS signature processing, which enables or disables the processing of all IDS signatures, enter this command:

config wps signature {enable | disable}

Note

If IDS signature processing is disabled, all signatures are disabled, regardless of the state configured for individual signatures.

**Step 15** Save your changes by entering this command:

save config

**Step 16** If desired, you can reset a specific signature or all signatures to default values. To do so, enter this command: **config wps signature reset** { signature\_id | all}

Note

You can reset signatures to default values only through the controller CLI.

## **Related Topics**

Wireless LAN Controller IDS Signature Parameters

## **Viewing IDS Signature Events (CLI)**

#### **Procedure**

• See whether IDS signature processing is enabled or disabled on the controller by entering this command: show wps summary

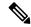

Note

If IDS signature processing is disabled, all signatures are disabled, regardless of the state configured for individual signatures.

• See individual summaries of all of the standard and custom signatures installed on the controller by entering this command:

## show wps signature summary

• See the number of attacks detected by the enabled signatures by entering this command:

### show wps signature events summary

 See more information on the attacks detected by a particular standard or custom signature by entering this command:

show wps signature events {standard | custom} precedence# summary

• See information on attacks that are tracked by access points on a per-signature and per-channel basis by entering this command:

show wps signature events {standard | custom} precedence# detailed per-signature source\_mac

• See information on attacks that are tracked by access points on an individual-client basis (by MAC address) by entering this command:

show wps signature events {standard | custom} precedence# detailed per-mac source mac

# **Cisco Intrusion Detection System**

The Cisco Intrusion Detection System/Intrusion Prevention System (CIDS/CIPS) instructs controllers to block certain clients from accessing the wireless network when attacks involving these clients are detected at Layer 3 through Layer 7. This system offers significant network protection by helping to detect, classify, and stop threats including worms, spyware/adware, network viruses, and application abuse. Two methods are available to detect potential attacks:

- · IDS sensors
- · IDS signatures

You can configure IDS sensors to detect various types of IP-level attacks in your network. When the sensors identify an attack, they can alert the controller to shun the offending client. When you add a new IDS sensor, you register the controller with that IDS sensor so that the controller can query the sensor to get the list of shunned clients.

This section contains the following subsections:

## **Shunned Clients**

When an IDS sensor detects a suspicious client, it alerts the controller to shun this client. The shun entry is distributed to all controllers within the same mobility group. If the client to be shunned is currently joined to a controller in this mobility group, the anchor controller adds this client to the dynamic exclusion list, and the foreign controller removes the client. The next time that the client tries to connect to a controller, the anchor controller rejects the handoff and informs the foreign controller that the client is being excluded.

# **Configuring IDS Sensors (GUI)**

#### **Procedure**

**Step 1** Choose **Security** > **Advanced** > **CIDS** > **Sensors** to open the CIDS Sensors List page.

**Note** If you want to delete an existing sensor, hover your cursor over the blue drop-down arrow for that sensor and choose **Remove**.

- Step 2 Click New to add a new IDS sensor to the list. The CIDS Sensor Add page is displayed.
- **Step 3** From the **Index** drop-down list, choose a number (between 1 and 5) to determine the sequence in which the controller consults the IDS sensors. For example, if you choose 1, the controller consults this IDS sensor first.

Cisco WLC supports up to five IDS sensors.

- **Step 4** In the **Server Address** text box, enter the IP address of your IDS server.
- Step 5 In the **Port** text box, enter the number of the HTTPS port through which the controller has to communicate with the IDS sensor.

We recommend that you set this parameter to 443 because the sensor uses this value to communicate by default. The default value is 443 and the range is 1 to 65535.

**Step 6** In the **Username** text box, enter the name that the controller uses to authenticate to the IDS sensor.

**Note** This username must be configured on the IDS sensor and have at least a read-only privilege.

- Step 7 In the Password and Confirm Password text boxes, enter the password that the controller uses to authenticate to the IDS sensor.
- Step 8 In the Query Interval text box, enter the time (in seconds) for how often the controller should query the IDS server for IDS events.

The default is 60 seconds and the range is 10 to 3600 seconds.

- Step 9 Check the State check box to register the controller with this IDS sensor or uncheck this check box to disable registration. The default value is disabled.
- Enter a 40-hexadecimal-character security key in the **Fingerprint** text box. This key is used to verify the validity of the sensor and is used to prevent security attacks.

**Note** Make sure you include colons that appear between every two bytes within the key. For example, enter AA:BB:CC:DD.

- **Step 11** Click **Apply**. Your new IDS sensor appears in the list of sensors on the CIDS Sensors List page.
- Step 12 Click Save Configuration.

## **Viewing Shunned Clients (GUI)**

#### **Procedure**

**Step 1** Choose **Security** > **Advanced** > **CIDS** > **Shunned Clients** to open the CIDS Shun List page.

This page shows the IP address and MAC address of each shunned client, the length of time that the client's data packets should be blocked by the controller as requested by the IDS sensor, and the IP address of the IDS sensor that discovered the client.

**Step 2** Click **Re-sync** to purge and reset the list as desired.

#### Note

The controller does not take any action on shun entries when the corresponding timers have expired. The shun entry timers are maintained only for the display purpose. The shun entries are cleaned up whenever the controller polls the IPS server. If the CIDS IPS server is not reachable, the shun entries are not removed even if they are timed out on the controller. The shun entries are cleaned up only when the CIDS IPS server is operational again and the controller polls the CIDS IPS server.

# **Configuring IDS Sensors (CLI)**

#### **Procedure**

**Step 1** Add an IDS sensor by entering this command:

config wps cids-sensor add index ids\_ip\_address username password.

The index parameter determines the sequence in which the controller consults the IDS sensors. The controller supports up to five IDS sensors. Enter a number (between 1 and 5) to determine the priority of this sensor. For example, if you enter 1, the controller consults this IDS sensor first.

**Note** The username must be configured on the IDS sensor and have at least a read-only privilege.

**Step 2** (Optional) Specify the number of the HTTPS port through which the controller is to communicate with the IDS sensor by entering this command:

### config wps cids-sensor port index port

For the port-number parameter, you can enter a value between 1 and 65535. The default value is 443. This step is optional because we recommend that you use the default value of 443. The sensor uses this value to communicate by default.

**Step 3** Specify how often the controller should query the IDS server for IDS events by entering this command:

#### config wps cids-sensor interval index interval

For the interval parameter, you can enter a value between 10 and 3600 seconds. The default value is 60 seconds.

**Step 4** Enter a 40-hexadecimal-character security key used to verify the validity of the sensor by entering this command:

config wps cids-sensor fingerprint index sha1 fingerprint

You can get the value of the fingerprint by entering show tls fingerprint on the sensor's console.

Make sure to include the colons that appear between every two bytes within the key (for example, AA:BB:CC:DD).

**Step 5** Enable or disable this controller's registration with an IDS sensor by entering this command:

**config wps cids-sensor** {**enable** | **disable**} *index* 

**Step 6** Enable or disable protection from DoS attacks by entering this command:

The default value is disabled.

Note

A potential attacker can use specially crafted packets to mislead the IDS into treating a legitimate client as an attacker. It causes the controller to wrongly disconnect this legitimate client and launches a DoS attack. The auto-immune feature, when enabled, is designed to protect against such attacks. However, conversations using Cisco 792x phones might be interrupted intermittently when the auto-immune feature is enabled. If you experience frequent disruptions when using 792x phones, you might want to disable this feature.

**Step 7** Save your settings by entering this command:

save config

- **Step 8** See the IDS sensor configuration by entering one of these commands:
  - show wps cids-sensor summary
  - show wps cids-sensor detail index
- **Step 9** The second command provides more information than the first.
- **Step 10** See the auto-immune configuration setting by entering this command:

## show wps summary

Information similar to the following appears:

| Auto-Immune                              |          |
|------------------------------------------|----------|
| Auto-Immune                              | Disabled |
|                                          |          |
| Client Exclusion Policy                  |          |
| Excessive 802.11-association failures    | Enabled  |
| Excessive 802.11-authentication failures | Enabled  |
| Excessive 802.1x-authentication          | Enabled  |
| IP-theft                                 | Enabled  |
| Excessive Web authentication failure     | Enabled  |
| Signature Policy                         |          |
| Signature Processing                     | Enabled  |
|                                          |          |

**Step 11** Obtain debug information regarding IDS sensor configuration by entering this command:

## debug wps cids enable

Note

If you ever want to delete or change the configuration of a sensor, you must first disable it by entering the config wps cids-sensor disable index command. To delete the sensor, enter the config wps cids-sensor delete index command.

# **Viewing Shunned Clients (CLI)**

### **Procedure**

**Step 1** View the list of clients to be shunned by entering this command:

### show wps shun-list

**Step 2** Force the controller to synchronize with other controllers in the mobility group for the shun list by entering this command:

## config wps shun-list re-sync

Note

The controller does not take any action on shun entries when the corresponding timers have expired. The shun entry timers are maintained only for the display purpose. The shun entries are cleaned up whenever the controller polls the IPS server. If the CIDS IPS server is not reachable, the shun entries are not removed even if they are timed out on the controller. The shun entries are cleaned up only when the CIDS IPS server is operational again and the controller polls the CIDS IPS server.

# **Wireless Intrusion Prevention System**

The Cisco Adaptive Wireless Intrusion Prevention System (wIPS) uses an advanced approach to wireless threat detection and performance management. It combines network traffic analysis, network device and topology information, signature-based techniques, and anomaly detection to deliver highly accurate and complete wireless threat prevention. With a fully infrastructure-integrated solution, you can continually monitor wireless traffic on both the wired and wireless networks and use that network intelligence to analyze attacks from many sources to accurately pinpoint and proactively prevent attacks, rather than wait until damage or exposure has occurred.

Cisco Adaptive wIPS is not configured on the controller. Instead, the Cisco Prime Infrastructure forwards the profile configuration to the wIPS service, which forwards the profile to the controller. The profile is stored in flash memory on the controller and sent to APs when they join the controller. When an access point disassociates and joins another controller, it receives the wIPS profile from the new controller.

Local-mode or FlexConnect mode APs with a subset of wIPS capabilities are referred to as Enhanced Local Mode access point or ELM AP. You can configure an access point to work in the wIPS mode if the AP is in any of the following modes:

- Monitor
- Local
- FlexConnect

The regular local mode or FlexConnect mode AP is extended with a subset of wIPS capabilities. This feature enables you to deploy your APs to provide protection without needing a separate overlay network.

wIPS ELM has the limited capability of detecting off-channel alarms. AN AP periodically goes off-channel, and monitors the nonserving channels for a short duration, and triggers alarms if any attack is detected on the channel. But off-channel alarm detection is best effort, and it takes a longer time to detect attacks and trigger alarms, which might cause the ELM AP to intermittently detect an alarm and clear it because it is not visible. APs in any of the above modes can periodically send alarms based on the policy profile to the wIPS service through the controller. The wIPS service stores and processes the alarms and generates SNMP traps. Cisco Prime Infrastructure configures its IP address as a trap destination to receive SNMP traps from the Cisco MSE.

This table lists all the SNMP trap controls and their respective traps. When a trap control is enabled, all the traps of that trap control are also enabled.

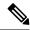

Note

The controller uses only SNMPv2 for SNMP trap transmission.

## Table 2: Trap Controls and Descriptions

| Туре    | Trap Control         | Description                                                              |
|---------|----------------------|--------------------------------------------------------------------------|
| General | Config Save          | Notification that is sent when the controller configuration is modified. |
| AP      | Auth Failure         | Trap sent when an AP authorization fails                                 |
|         | AP Interface Up/Down | Trap sent when an AP interface (A or B) comes up                         |
|         | Mode Change          | Trap sent when an AP mode is changed                                     |
|         | AP Register          | Trap sent when an AP registers with a switch                             |
|         | Neighbor AP Signal   | Trap sent when an AP detects a neighbor AP signal                        |

| Туре   | Trap Control                          | Description                                                                                                    |
|--------|---------------------------------------|----------------------------------------------------------------------------------------------------|
| Client | 802.11 Association                    | Associate notification that is sent when a client sends an association frame                                                                                                    |
|        | Enhanced 802.11<br>Association        | Associate notification that is sent when a client sends an enhanced association frame                                                                                                    |
|        | 802.11 Disassociation                 | Disassociate notification that is sent when a client sends a disassociation frame                                                                                                    |
|        | 802.11 Deauthentication               | Deauthenticate notification that is sent when a client sends a deauthentication frame                                                                                                    |
|        | Enhanced 802.11<br>Deauthentication   | Deauthenticate notification that is sent when a client sends an enhanced deauthentication frame                                                                                                    |
|        | 802.11 Failed<br>Authentication       | Authenticate failure notification that is sent when a client sends an authentication frame with a status code other than successful                                                                                                    |
|        | 802.11 Failed<br>Association          | Associate failure notification that is sent when the client sends an association frame with a status code other than successful                                                                                                    |
|        | Exclusion                             | Associate failure notification that is sent when a client is exclusion listed (in a blocked list).                                                                                                    |
|        |                                       | Note The maximum number of static blocked list entries that the APs can have is 340.                                                                                                    |
|        | Authentication                        | Authentication notification that is sent when a client is successfully authenticated                                                                                                    |
|        | Enhanced<br>Authentication            | Notification that is sent when a client has successfully gone through enhanced authentication                                                                                                    |
|        | MaxClients Limit<br>Reached Threshold | Notification that is sent when the maximum number of clients, defined in the <b>Threshold</b> field, is associated with the controller                                                                                                    |
|        | NAC Alert                             | Alert that is sent when a client joins an SNMP NAC-enabled WLAN                                                                                                    |
|        |                                       | This notification is generated when a client on NAC-enabled SSIDs completes Layer2 authentication to inform the NAC appliance about the client's presence. cldcClientWlanProfileName represents the profile name of the WLAN that the 802.11 wireless client is connected to, cldcClientIPAddress represents the unique IP address of the client. cldcApMacAddress represents the MAC address of the AP to which the client is associated. cldcClientQuarantineVLAN represents the quarantine VLAN for the client. cldcClientAccessVLAN represents the access VLAN for the client. |

| Туре                     | Trap Control                     | Description                                                                                                    |
|--------------------------|----------------------------------|----------------------------------------------------------------------------------------------------|
|                          | 802.11 Assoc Stats               | Associate notification that is sent with data statistics when a client is associated with the controller, or roams. Data statistics include transmitted and received bytes and packets.                                                   |
|                          | Disassociation with Stats        | Disassociate notification that is sent with data statistics when a client disassociates from the controller. Data statistics include transmitted and received bytes and packets, SSID, and session ID                                     |
|                          | WebAuth User Login               | Trap sent for web authentiction user login                                                                                                    |
|                          | WebAuth User Logout              | Trap sent for web authentiction user logout                                                                                                    |
|                          | Neighbor Client<br>Detection     | Trap sent for neighbor client detection                                                                                                    |
| AAA                      | User Authentication              | This trap informs that a client RADIUS authentication failure has occurred                                                                                                    |
|                          | RADIUS Servers Not<br>Responding | This trap is to indicate that RADIUS servers are not responding to authentication requests sent by the RADIUS client                                                                                                    |
| 802.11<br>Security Traps | WEP/WPA Decrypt<br>Error         | Notification sent when the controller detects a WEP decrypting error                                                                                                    |
|                          | IDS Signature Attack             | Trap sent for IDS signature attacks                                                                                                    |
|                          | MFP                              | Trap sent for management frame protection (protected management frames)                                                                                                    |
| Rogues                   | Rogue AP                         | Whenever a rogue AP is detected, this trap is sent with its MAC address; when a rogue AP that was detected earlier no longer exists, this trap is sent.                                                                                   |
| Management               | SNMP Authentication              | The SNMPv2 entity has received a protocol message that is not properly authenticated.                                                                                                    |
|                          |                                  | When a user who is configured in SNMP V3 mode tries to access the controller with an incorrect password, the authentication fails and a failure message is displayed. However, no trap logs are generated for the authentication failure. |
|                          | Multiple Users                   | Multiple users have logged in using the same ID                                                                                                    |
|                          | Strong Password                  | Trap sent for strong password check                                                                                                    |

| Туре                     | Trap Control         | Description                                                                         |
|--------------------------|----------------------|-------------------------------------------------------------------------------------|
| SNMP<br>Authentication   | Load Profile         | Notification sent when the Load Profile state changes between PASS and FAIL         |
|                          | Noise Profile        | Notification sent when the Noise Profile state changes between PASS and FAIL        |
|                          | Interference Profile | Notification sent when the Interference Profile state changes between PASS and FAIL |
|                          | Coverage Profile     | Notification sent when the Coverage Profile state changes between PASS and FAIL     |
| Auto RF<br>Profile Traps | Load Profile         | Notification sent when the Load Profile state changes between PASS and FAIL         |
|                          | Noise Profile        | Notification sent when the Noise Profile state changes between PASS and FAIL        |
|                          | Interference Profile | Notification sent when the Interference Profile state changes between PASS and FAIL |
|                          | Coverage Profile     | Notification sent when the Coverage Profile state changes between PASS and FAIL     |
| Auto RF<br>Update Traps  | Channel Update       | Notification sent when the access point dynamic channel algorithm is updated        |
|                          | Tx Power Update      | Notification sent when the access point dynamic transmit power algorithm is updated |

| Туре | Trap Control                 | Description                                                                                                    |
|------|------------------------------|----------------------------------------------------------------------------------------------------|
| Mesh | Child Excluded Parent        | Notification that is sent when a defined number of failed association to the controller occurs through a parent mesh node                                                                                                    |
|      | Parent Change                | Notification is sent by the agent when a child mesh node changes its parent. The child mesh node remembers previous parent and informs the controller about the change of parent when it rejoins the network                                                                                                    |
|      | Authfailure Mesh             | Notification sent when a child mesh node exceeds the threshold limit of the number of discovery response timeouts. The child mesh node does not try to associate an excluded parent mesh node for the interval defined. The child mesh node remembers the excluded parent MAC address when it joins the network, and informs the controller |
|      | Child Moved                  | Notification sent when a parent mesh node loses connection with its child mesh node                                                                                                    |
|      | Excessive Parent Change      | Notification sent when the child mesh node changes its parent frequently. Each mesh node keeps a count of the number of parent changes in a fixed time. If it exceeds the defined threshold, the child mesh node informs the controller                                                                                                    |
|      | Excessive Children           | Notification sent when the child count exceeds for a RAP and a MAP                                                                                                    |
|      | Poor SNR                     | Notification sent when the child mesh node detects a lower SNR on a backhaul link. For the other trap, a notification is sent to clear a notification when the child mesh node detects an SNR on a backhaul link that is higher then the object defined by 'clMeshSNRThresholdAbate'                                                        |
|      | Console Login                | Notification is sent by the agent when a login on a MAP console is either successful or fail after three attempts                                                                                                    |
|      | Excessive Association        | Notification sent when cumulative association counter at parent mesh node exceeds the value configured                                                                                                    |
|      | Default Bridge Group<br>Name | Notification sent when the MAP mesh node joins its parent using the default bridge group name                                                                                                    |

For more information about trap logs, see *Cisco Wireless Controller Trap Logs* at https://www.cisco.com/c/en/us/support/wireless-lan-controller-software/products-system-message-guides-list.html.

# **Restrictions for wIPS**

- wIPS ELM is not supported on the following APs:
  - 702i

- 702W
- 1130
- 1240
- Request to Send (RTS) and Clear to Send (CTS) frames are not forwarded to driver if RTS and CTS are for the BSSID of the AP.
- WIPS and Rogue Detection must be disabled on the AP in IPv6 mode to prevent it from leaking traffic outside CAPWAP towards 32.x.x.x destination.

# **Configuring wIPS on an Access Point (GUI)**

#### **Procedure**

- Step 1 Choose Wireless > Access Points > All APs > ap-name.
- Step 2 Set the AP Mode parameter. To configure an access point for wIPS, you must choose one of the following modes from the AP Mode drop-down list:
  - Local
  - FlexConnect
  - Monitor
- **Step 3** Choose wIPS from the AP Sub Mode drop-down list.
- **Step 4** Save the configuration.

# **Configuring wIPS on an Access Point (CLI)**

#### **Procedure**

**Step 1** Configure an access point for the monitor mode by entering this command:

config ap mode {monitor | local | flexconnect} Cisco\_AP

**Note** To configure an access point for wIPS, the access point must be in **monitor**, **local**, or **flexconnect** modes.

- **Step 2** Enter Y when you see the message that the access point will be rebooted if you want to continue.
- **Step 3** Save your changes by entering this command:

save config

**Step 4** Disable the access point radio by entering this command:

config {802.11a | 802.11b} disable Cisco\_AP

**Step 5** Configure the wIPS submode on the access point by entering this command:

config ap mode ap\_mode submode wips Cisco\_AP

Note To disable wIPS on the access point, enter the **config ap mode** ap\_mode **submode none** Cisco\_AP command.

**Step 6** Enable wIPS-optimized channel scanning for the access point by entering this command:

## config ap monitor-mode wips-optimized Cisco\_AP

The access point scans each channel for 250 milliseconds. It derives the list of channels to be scanned from the monitor configuration. You can choose one of these options:

- All—All channels are supported by the access point's radio
- Country—Only the channels supported by the access point's country of operation
- **DCA**—Only the channel set used by the dynamic channel assignment (DCA) algorithm, which, by default, includes all of the nonoverlapping channels allowed in the access point's country of operation

The 802.11a or 802.11b Monitor Channels information in the output of the **show advanced** {**802.11a** | **802.11b**} **monitor** command shows the monitor configuration channel set:

**Step 7** Reenable the access point radio by entering this command:

config { 802.11a | 802.11b} enable Cisco AP

**Step 8** Save your changes by entering this command:

save config

## **Viewing wIPS Information (CLI)**

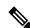

Note

You can also view the access point submode from the controller GUI. To do so, choose **Wireless** > **Access Points** > **All APs** > *access point name* > the **Advanced** tab. The **AP Sub Mode** field shows *wIPS* if the access point is in the monitor mode and the wIPS submode is configured on the access point, or *None* if the access point is not in the monitor mode or the access point is in the monitor mode, but the wIPS submode is not configured.

## **Procedure**

- See the wIPS submode in the access point by entering this command: show ap config general Cisco\_AP
- See the wIPS-optimized channel-scanning configuration in the access point by entering this command:
   show ap monitor-mode summary

 See the wIPS configuration forwarded by Cisco Prime Infrastructure to the controller by entering this command:

## show wps wips summary

- See the current state of the wIPS operation in the controller by entering this command: show wps wips statistics
- Clear the wIPS statistics in the controller by entering this command:
   clear stats wps wips

# **Cisco Adaptive wIPS Alarms**

The controller supports five Cisco Adaptive wIPS alarms that serve as notifications for potential threats. You must enable these alarms based on your network topology using Cisco Prime Infrastructure. For more details on this, see the Cisco Prime Infrastructure User Guide.

- Device not protected by VPN—The controller generates an alarm when a wireless client and access point does not communicate over secure VPN, as all controller traffic must be routed through a VPN connection.
- WPA Dictionary Attack—The controller generates an alarm when a dictionary attack on the WPA security
  key occurs. The attack is detected before the initial handshake message between the client and the access
  point.
- WiFi Direct Session Detected—The controller generates an alarm when Wifi direct sessions of clients are detected with Wifi direct and prevents enterprise vulnerability.
- RSN Info Element Out-of-Bound Denial-of-Service—The controller generates an alarm when there are large values for RSN information element that results in an access point crash.
- DS Parameter Set DoS—The controller generates an alarm when confusion exists in the channel for the client while multiple channels overlap.